## **Logging into Microsoft Office 365**

Visit **office.com** from your browser of choice.

- **1.** Click **Sign in**.
- **2.** Enter your **Office 365 username** as your account name and click **Next**.
	- Your Office 365 username is **ADusername@ad.ccsd.net Note:** this is not your G Suite email address.
	- Your **Active Directory (AD) username** is the same one you use to log in to the computer.

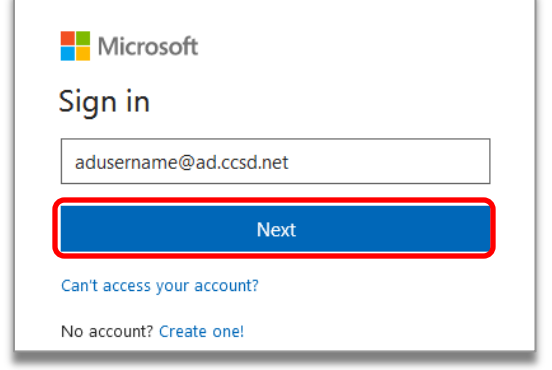

**3.** Enter your AD password then click **Sign in.** 

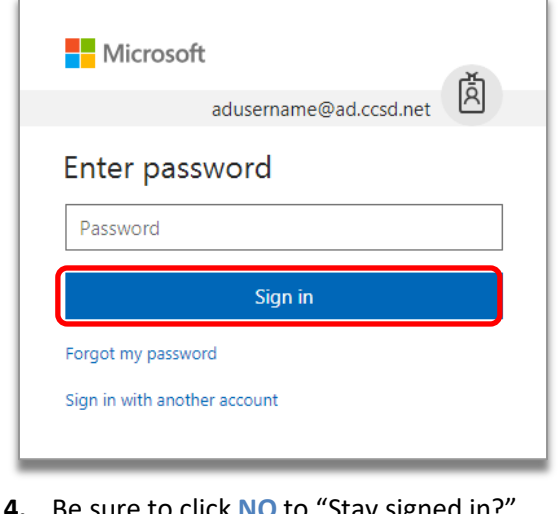

**4.** Be sure to click **NO** to "Stay signed in?" if you are using a shared computer.

For login assistance, visit support.ccsd.net or call the User Support Services Help Desk at 702-799-3300.

**5.** Once you have logged in, click your desired App from the tiles shown:

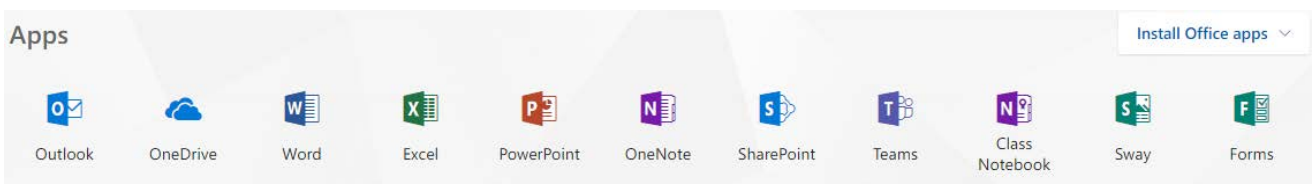

• Click the **square grid icon** in the top left corner to switch to other apps.

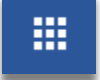

• Click **Install Office apps** to install Office on your personal devices. You can install Office on up to 5 PCs or Macs, 5 tablets, and 5 smartphones.

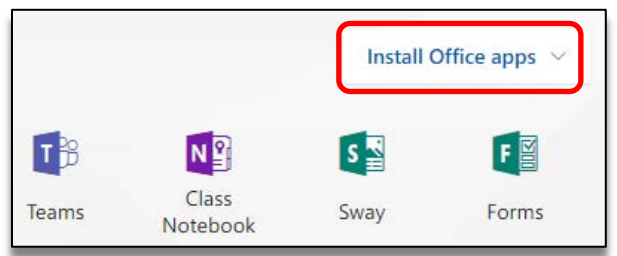

**6.** Click **your name** in the top right corner to sign out when you are done.

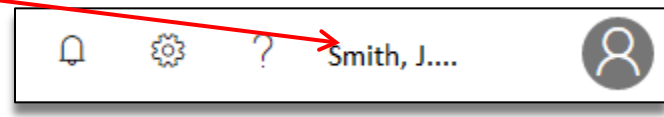